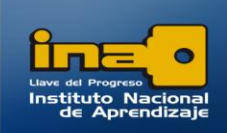

# PRACTICA REPASO TEMAS: INFORMES CON ASISTENTE Y EN VISTA DISEÑO

**Abrir la Base de datos de nombre CINE que bajó del centro virtual y realice los siguientes Informes:**

**Nota:** *debe trabajar en la misma base de datos CINE en la cual realizó los formularios de repaso.*

### **REALICE LOS SIGUIENTES INFORMES CON ASISTENTE y VISTA DISEÑO**

1. Crear un informe con los campos **TITULO, CODIGO GENERO** y **ESTRENO** de la consulta:CONSULTA1\_ PELICULAS

Con las siguientes características:

Nivel de agrupamiento: **CODIGO GENERO**. Ordenación: por Título y orden ascendente. Distribución: En pasos y orientación vertical. Estilo: Opulento. Nombre del informe: **Informe 1\_CONSULTA1\_PELICULAS**

**R/**

- **Clic en el fichero Crear**
- **Clic en Asistente para Informes.**
- **Seleccione de la lista la consulta :** CONSULTA1\_ PELICULAS

Página  $\blacktriangledown$ 

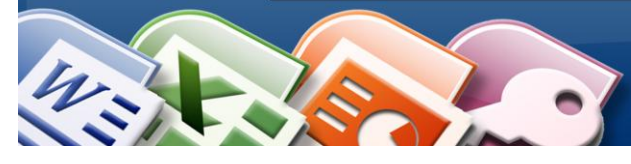

#### **INSTITUTO NACIONAL DE APRENDIZAJE NUCLEO SECTOR COMERCIO Y SERVICIO SUBSECTOR INFORMATICA**

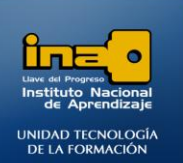

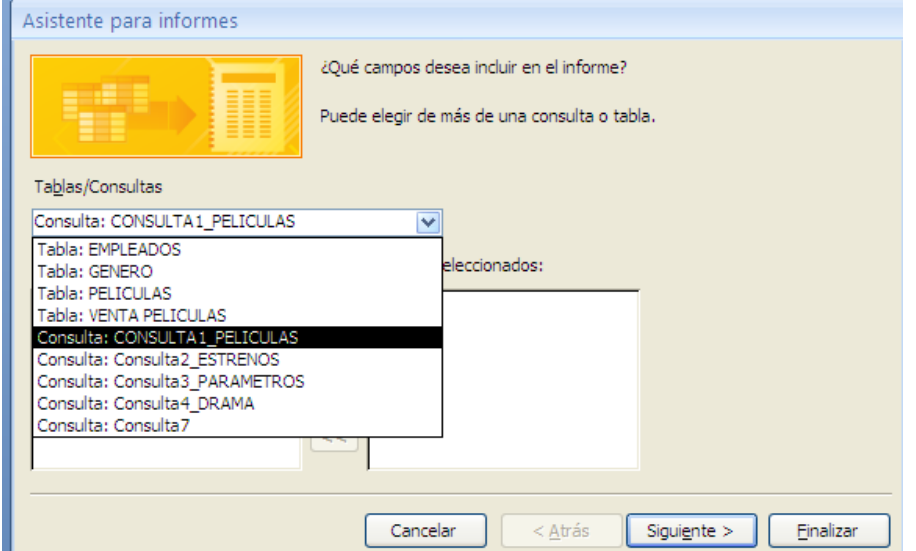

**Seleccione el campo: TITULO**

**Clic en > para agregar el campo en el cuadro de la derecha.**

**Seleccione el campo : CODIGO GENERO**

**Clic en > para agregar el campo en el cuadro de la derecha.**

**Seleccione el campo: ESTRENO**

**Clic en > para agregar el campo en el cuadro de la derecha.**

**Clic en el botón siguiente.**

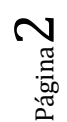

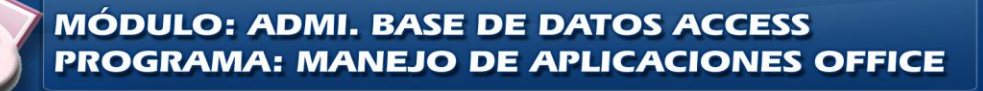

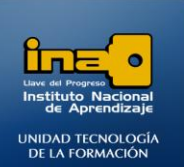

**Características del Informe:**

**Nivel de agrupamiento:** 

*(En este caso de forma predeterminada ya estaba seleccionado el campo CODIGO GENERO como nivel de agrupamiento por lo que es suficiente con dar clic en siguiente).*

**INSTITUTO NACIONAL DE APRENDIZAJE NUCLEO SECTOR COMERCIO Y SERVICIO** 

**SUBSECTOR INFORMATICA** 

**Pero para efectos de práctica realice los pasos para quitar el agrupamiento que tiene y luego aplicar el deseado:**

**Para quitar un nivel de agrupamiento debe dar clic en: <<**

 **Para aplicar un nivel de agrupamiento debe seleccionar el campo y dar clic en >.**

 **Ejemplo:** 

**Seleccione el campo: CODIGO GENERO**

**Clic en > para agregar el campo en el cuadro de la derecha.**

- **Clic en el botón siguiente.**
- **Orden:** 
	- **Seleccione el campo Título(clic en la flechita para que se despliegue la lista)**
	- **NO presione el botón de orden Ascendente ya que está predeterminado para que el informe se ordene de forma ascendente.(si presiona este botón se ordenaría de forma descendente)**
- **Clic en el botón siguiente.**
- **En distribución marque la opción Pasos y marque orientación: vertical**
- **Clic en el botón siguiente.**
- **En estilos marque la opción: Opulento.**
- **Clic en el botón siguiente.**
- **En el espacio ¿Qué título desea asignar al Informe?**
	- **Borre el nombre que aparece y escriba: Informe 1\_CONSULTA1\_PELICULAS**
- **Clic en Finalizar**

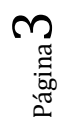

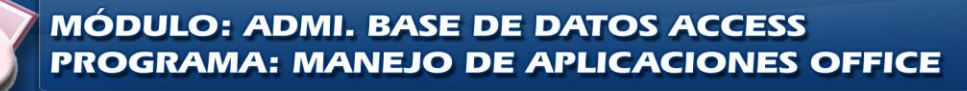

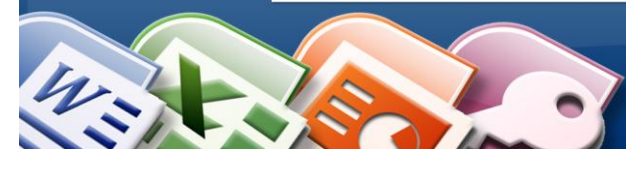

**INSTITUTO NACIONAL DE APRENDIZAJE NUCLEO SECTOR COMERCIO Y SERVICIO SUBSECTOR INFORMATICA** 

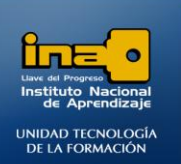

### **El resultado debe ser el siguiente:**

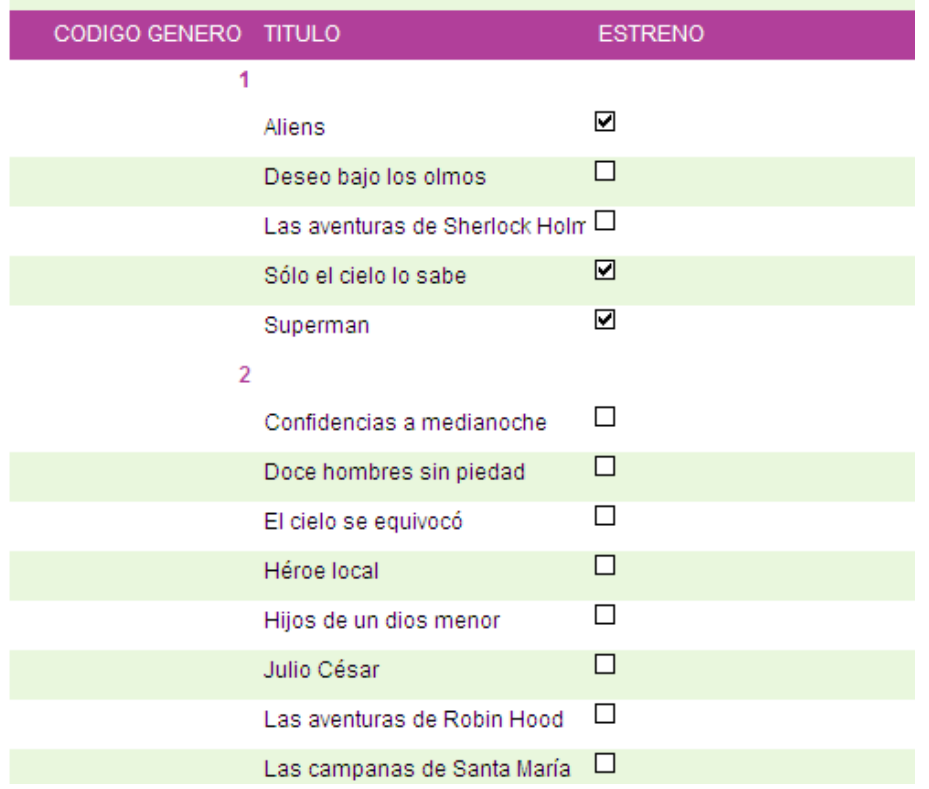

**Nota: se muestra solo una parte del resultado por efectos de espacio.**

2. Crear un informe con los campos **NOMBRE EMPLEADO, DIRECCION** y **TELEFONO** de la tabla: EMPLEADOS

Con las siguientes características:

Nivel de agrupamiento: **NOMBRE EMPLEADO**. Ordenación: NO ORDENAR. Distribución: ESQUEMA y orientación Horizontal. Estilo: Concurrencia Nombre del informe: **Informe 2\_EMPLEADOS**

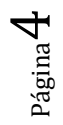

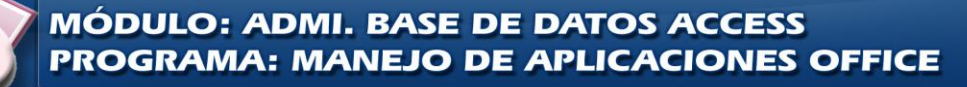

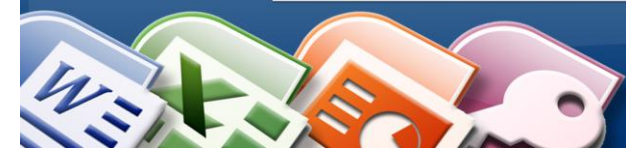

**INSTITUTO NACIONAL DE APRENDIZAJE NUCLEO SECTOR COMERCIO Y SERVICIO SUBSECTOR INFORMATICA** 

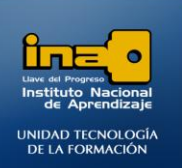

### **R/**

- **Clic en el fichero Crear**
- **Clic en Asistente para Informes.**
- **Seleccione de la lista la tabla : EMPLEADOS**
- **Agregue los campos : NOMBRE EMPLEADO, DIRECCION y TELEFONO**
- **Clic en el botón siguiente.**

### **Características del Informe:**

- **Nivel de agrupamiento:** 
	- **Seleccione el campo: NOMBRE EMPLEADO**
	- **Clic en > para agregar el campo en el cuadro de la derecha.**
- **Clic en el botón siguiente.**
- **Orden: en este caso no se ordena.**
- **Clic en el botón siguiente.**
- **En distribución marque la opción: ESQUEMA y marque orientación: Horizontal**
- **Clic en el botón siguiente.**
- **En estilos marque la opción: Concurrencia..**
- **Clic en el botón siguiente.**
- **En el espacio ¿Qué título desea asignar al Informe?**
- **Borre el nombre que aparece y escriba: Informe 2\_EMPLEADOS**
- **Clic en Finalizar**

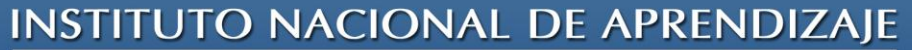

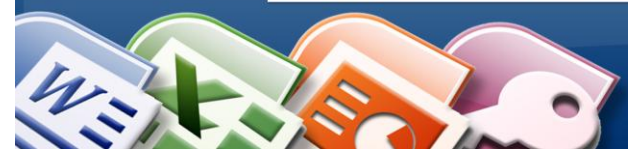

**INSTITUTO NACIONAL DE APRENDIZAJE NUCLEO SECTOR COMERCIO Y SERVICIO SUBSECTOR INFORMATICA** 

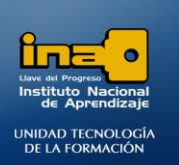

Página

6

**El resultado debe ser el siguiente:**

# Informe 2 EMPLEADOS

NOMBRE EMPLEAD ANA PEREZ

DIRECCION TELEFONO

SAN JOSE 2765-2121

NOMBRE EMPLEAD FILOMENO PEÑA

DIRECCION TELEFONO

DESAMPARA 2589-6547

NOMBRE EMPLEAD JONAS GARCIA

DIRECCION TELEFONO

CORONADO 2478-0202

NOMBRE EMPLEAD MARCOS MORA

DIRECCION TELEFONO

TURRIALBA 8791-2153

3. Crear un informe con los campos **FECHA, CANTIDAD\_PELICULAS, DESC y TOTAL** de la tabla VENTA PELICULAS, el campo **NOMBRE EMPLEADO** de la tabla EMPLEADOS, y el campo **TITULO** de la tabla PELICULAS.

**MÓDULO: ADMI. BASE DE DATOS ACCESS** 

**PROGRAMA: MANEJO DE APLICACIONES OFFICE** 

Con las siguientes características:

Ver los Datos: Por Peliculas. Nivel de agrupamiento: conserve el que aparece. Ordenación: por Nombre Empleado de forma ascendente. Distribución: Pasos y orientación Vertical. Estilo: Módulo Nombre del informe: **Informe 3\_PELICULAS-VENTA-EMPLEADOS**

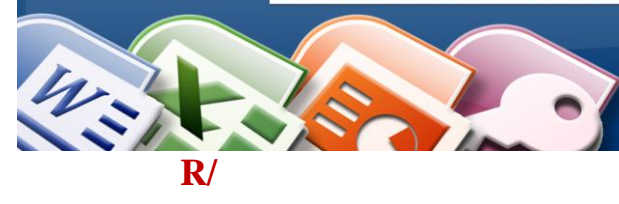

**INSTITUTO NACIONAL DE APRENDIZAJE NUCLEO SECTOR COMERCIO Y SERVICIO SUBSECTOR INFORMATICA** 

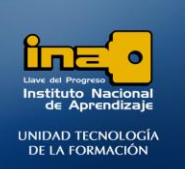

- **Clic en el fichero Crear**
- **Clic en Asistente para Informes.**
- **Seleccione las respectivas tablas y los campos según el orden como se solicitan en el ejercicio.**
- **Clic en el botón siguiente.**

### **Características del Informe:**

- **En la opción: ¿Cómo desea ver los datos? De clic en : Por Películas**
- **Clic en el botón siguiente.**
- **Nivel de agrupamiento:**

**Conserve el agrupamiento que aparece.**

- **Clic en el botón siguiente.**
- **Orden: seleccione de la lista el campo: Nombre Empleado.**
- **Clic en el botón siguiente.**
- **En distribución marque la opción: pasos y marque orientación: Vertical.**
- **Clic en el botón siguiente.**
- **En estilos marque la opción: Módulo.**
- **Clic en el botón siguiente.**
- **En el espacio ¿Qué título desea asignar al Informe?**
	- **Borre el nombre que aparece y escriba: Informe 3\_PELICULAS-VENTA-EMPLEADOS**
- **Clic en Finalizar**

*Observe que varios campos no muestran la información completa, para esto es necesario ingresar a la vista de diseño del informe y ampliar el largo de las etiquetas y de los campos, trabajar informes en vista diseño es básicamente similar a la vista diseño de los formularios.*

*Clic en Ver—Vista Diseño ó clic en Ver—Vista Informe, para cambiar de una vista a otra.*

*Las opciones del panel superior son similares a las del panel de los formularios en diseño.*

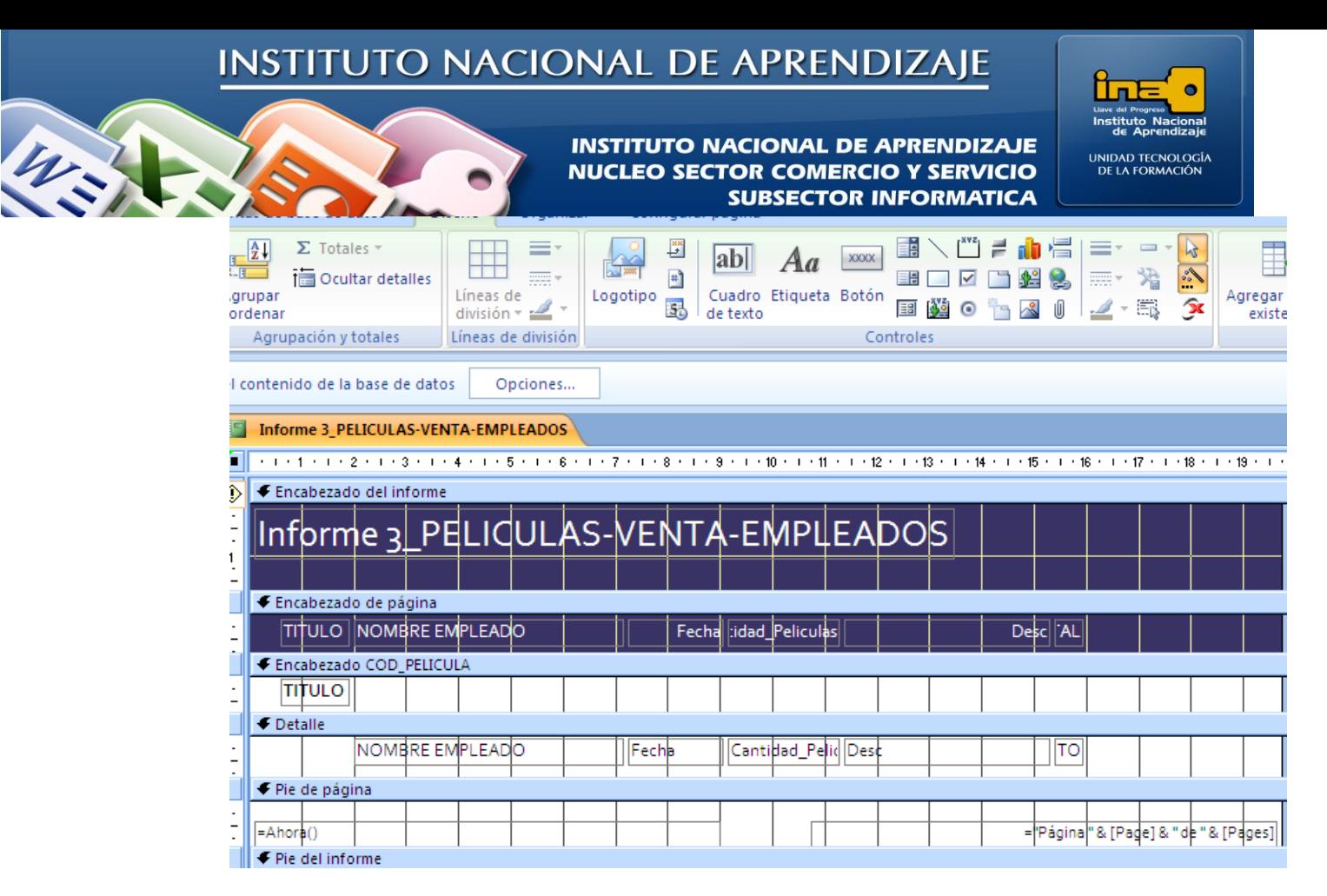

*Vista Diseño del Informe.*

*También se pueden crear informes desde cero en la vista diseño de igual manera que con los formularios.*

4. Crear un informe con el campo **TITULO** de la tabla PELICULAS y los campos **CANTIDAD\_PELICULAS y TOTAL** de la tabla VENTA PELICULAS,.

Con las siguientes características:

Ver los Datos: Por Peliculas. Nivel de agrupamiento: conserve el que aparece (por título) Ordenación: sin orden

Opciones de resumen: Sumar: Cantidad\_Peliculas

Distribución: Pasos y orientación Vertical. Estilo: Urbano Nombre del informe: **Informe 4\_Resumen**

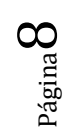

**R/**

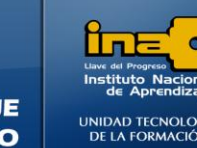

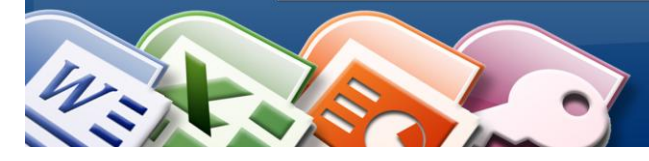

**INSTITUTO NACIONAL DE APRENDIZAJE NUCLEO SECTOR COMERCIO Y SERVICIO SUBSECTOR INFORMATICA** 

- **Clic en el fichero Crear**
- **Clic en Asistente para Informes.**
- **Seleccione las respectivas tablas y los campos según el orden como se solicitan en el ejercicio.**
- **Clic en el botón siguiente.**

### **Características del Informe:**

- **En la opción: ¿Cómo desea ver los datos? De clic en : Por Películas**
- **Clic en el botón siguiente.**
- **Nivel de agrupamiento:**

**Conserve el agrupamiento que aparece (Por título).**

- **Clic en el botón siguiente.**
- **Orden: no aplique orden.**
- **En la misma ventana para el ordenamiento de clic sobre el botón: Opciones de resumen**
- **Marque el cuadro que corresponde a suma del campo CANTIDAD DE MATERIAS.**

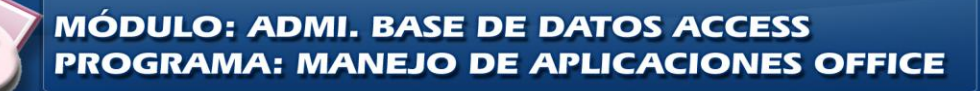

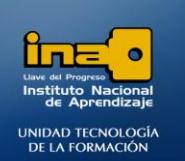

**RENDIZAJE** 

**Y SERVICIO FORMATICA** 

ndente

ndente

Calcular el porcentaje<br>del total por sumas

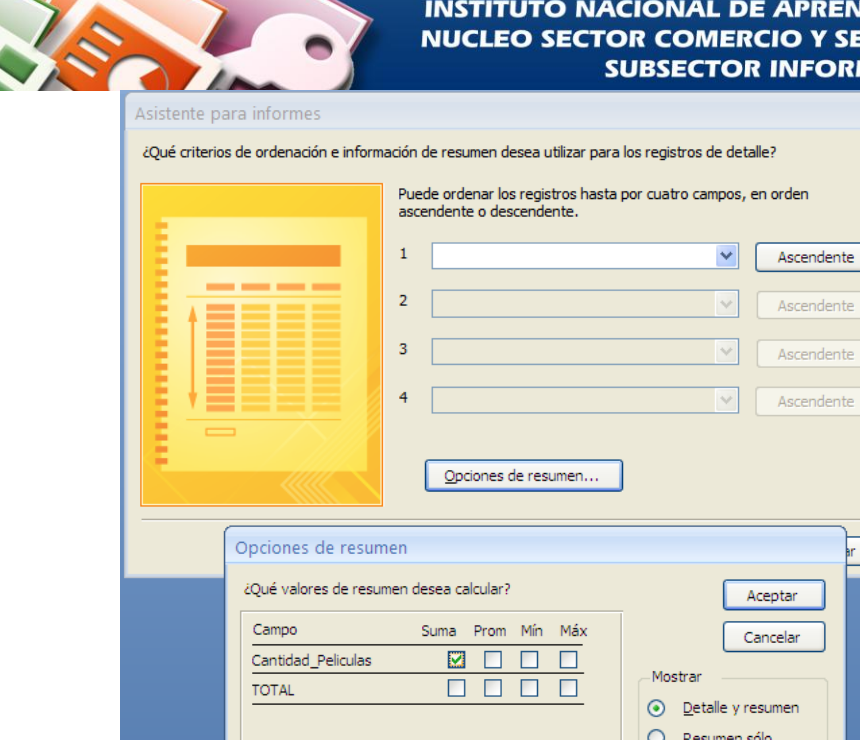

- **Clic en aceptar.**
- **Clic en el botón siguiente.**
- **En distribución marque la opción: pasos y marque orientación: Vertical.**
- **Clic en el botón siguiente.**
- **En estilos marque la opción: Urbano.**
- **Clic en el botón siguiente.**
- **En el espacio ¿Qué título desea asignar al Informe?**
- **Borre el nombre que aparece y escriba: Informe 4\_Resumen**
- **Clic en Finalizar**

*Si la información de un campo no se observa de forma completa, ingrese a la vista diseño y amplíe el largo de las etiquetas y los campos según corresponda.*

 $_{\rm Página}10$ 

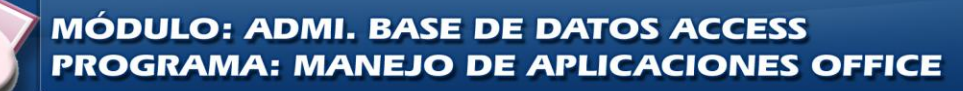

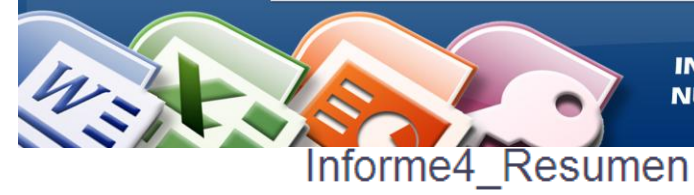

## **INSTITUTO NACIONAL DE APRENDIZAJE NUCLEO SECTOR COMERCIO Y SERVICIO**

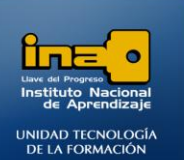

**SUBSECTOR INFORMATICA** 

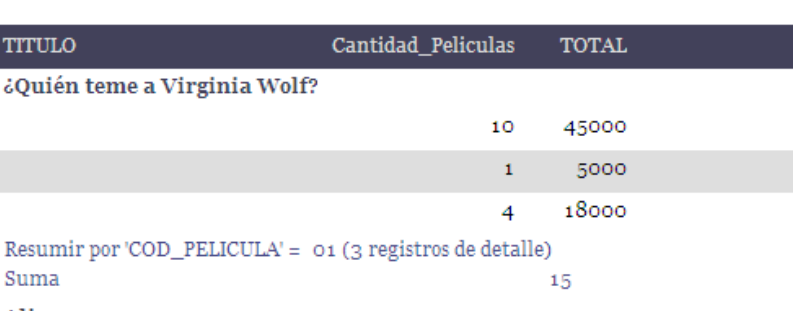

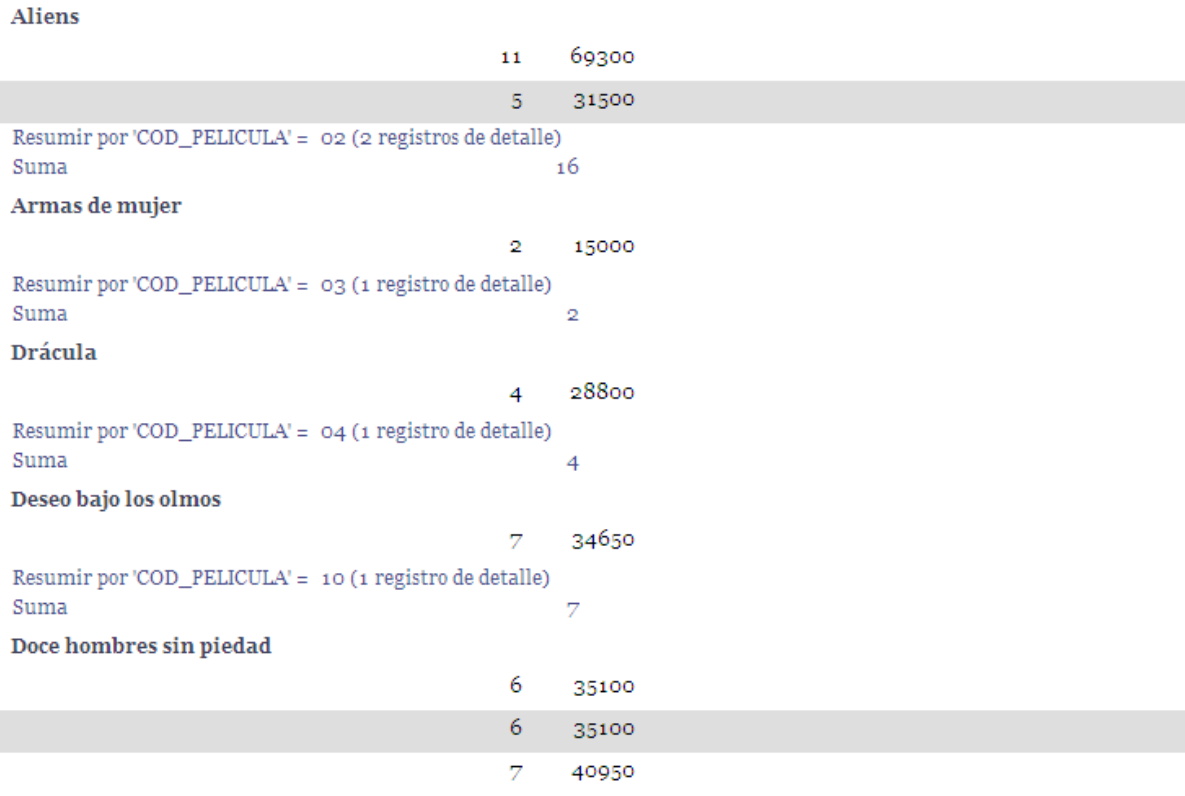

Resumir por 'COD\_PELICULA' = 11 (3 registros de detalle) Suma 19 et anno commod

*FIN DE LA PRÁCTICA*

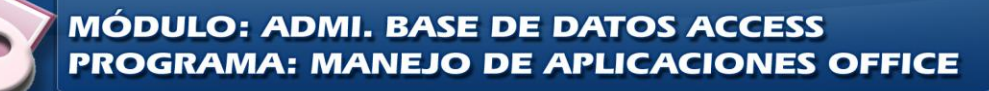